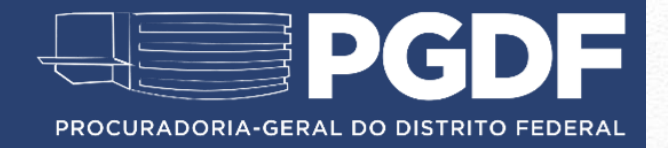

#### Manual de Pesquisa de Pareceres

Gerência de Estudos, Pesquisas e Referência Legislativa Centro de Estudos Setembro/2016

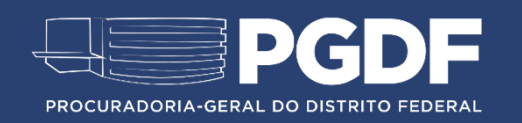

### Introdução

- O site "Pesquisa de Pareceres" da Procuradoria-Geral do Distrito Federal (PGDF) foi lançado em novembro de 2012. Por meio do site [http://parecer.df.gov.br,](http://parecer.df.gov.br/) gestores, advogados, consultores e toda a população podem ter acesso às consultas respondidas pela PGDF sobre licitações, contratações, pagamento de benefícios a servidores, além de matérias tributárias, urbanísticas e constitucionais, entre outros temas.
- Os pareceres da PGDF são emitidos toda vez que um órgão necessita de orientação jurídica prévia a um ato, com o propósito de orientar a tomada de decisão do gestor público.
- Até setembro de 2016, foram cadastrados 53.000 pareceres na base de dados.
- Os documentos elaborados entre 1996 e 2016 estão disponíveis para consulta em seu inteiro teor.
- O sistema tem melhor desempenho quando utilizado o navegador internet explorer.
- Este manual tem como propósito auxiliar o usuário do sistema em suas pesquisas. Para isso, serão apresentados os campos disponíveis para a pesquisa e uma explicação sucinta sobre como utilizá-los.

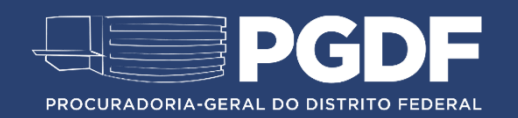

#### Número e ano do Parecer

Inserir o número do parecer seguido do ano de sua publicação, com quatro dígitos.

**Exemplo:** Parecer nº 432/2015 → Insira apenas os números, sem barra ou ponto, desta forma: 4232015.

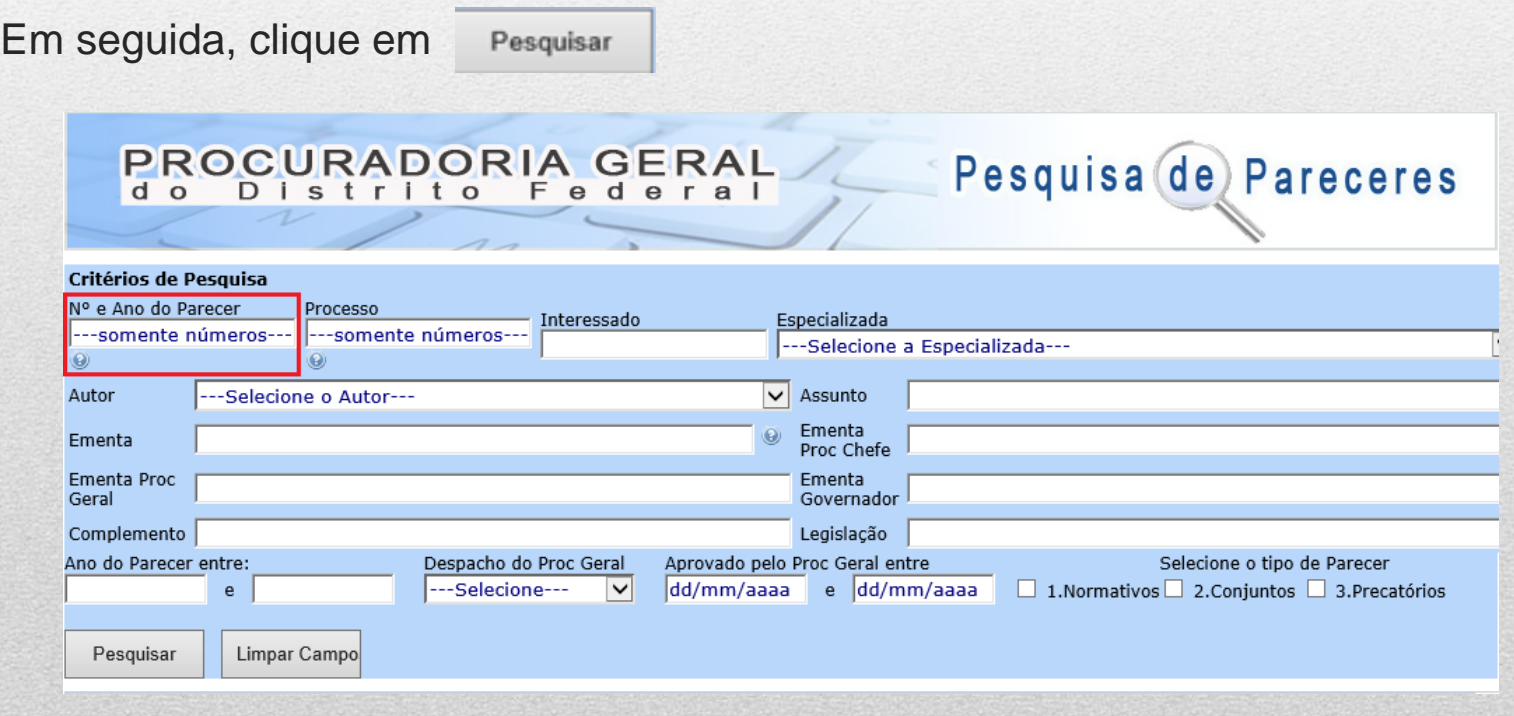

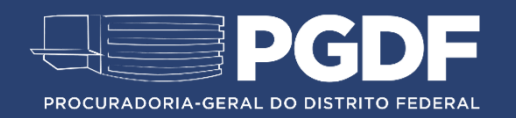

#### Ler a íntegra do documento

Para ler a íntegra do documento, passe o cursor sobre o número do parecer. Neste momento, a ementa do Parecer irá aparecer logo abaixo.

Clique na opção em vermelho: ver a íntegra do Parecer.

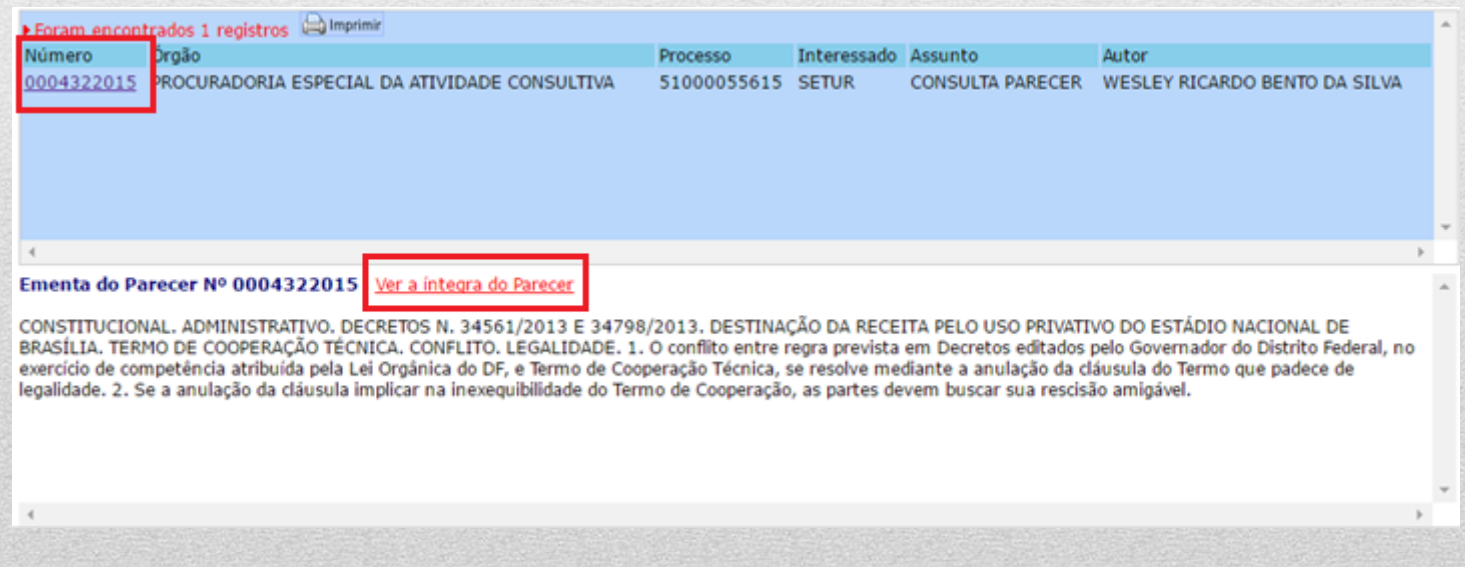

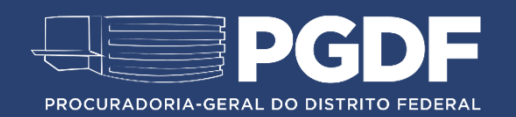

#### Processo Administrativo

Inserir o número do processo administrativo, com nove dígitos, seguido do ano correspondente, com dois dígitos.

**Exemplo:** Processo nº 510.000.556/2015  $\rightarrow$  51000055615

**Atenção:** Não use barra nem ponto para separar os números.

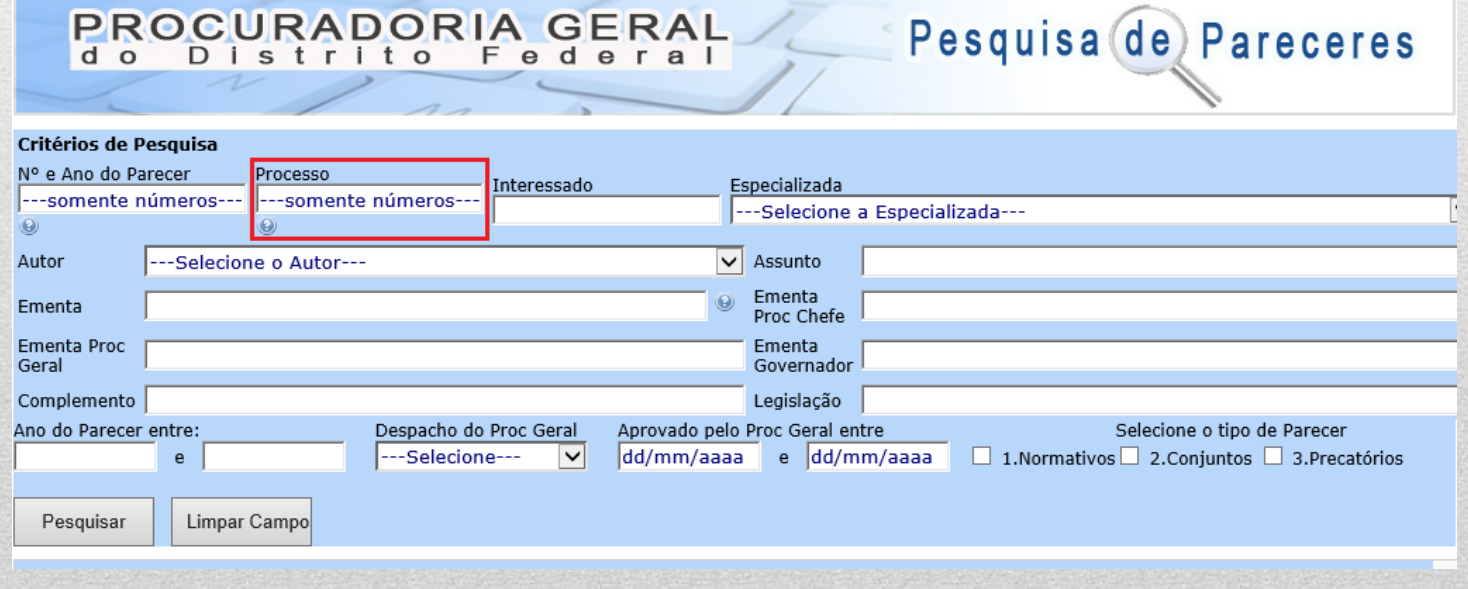

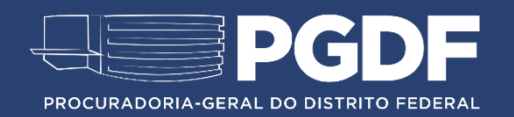

#### Interessado

Inserir neste campo as palavras-chave que descrevem o nome ou a sigla do órgão que formulou a consulta.

**Exemplo:** SEPLAG ou Planejamento e Orcamento.

**Importante:** Este campo não permite o uso de acentos na pesquisa.

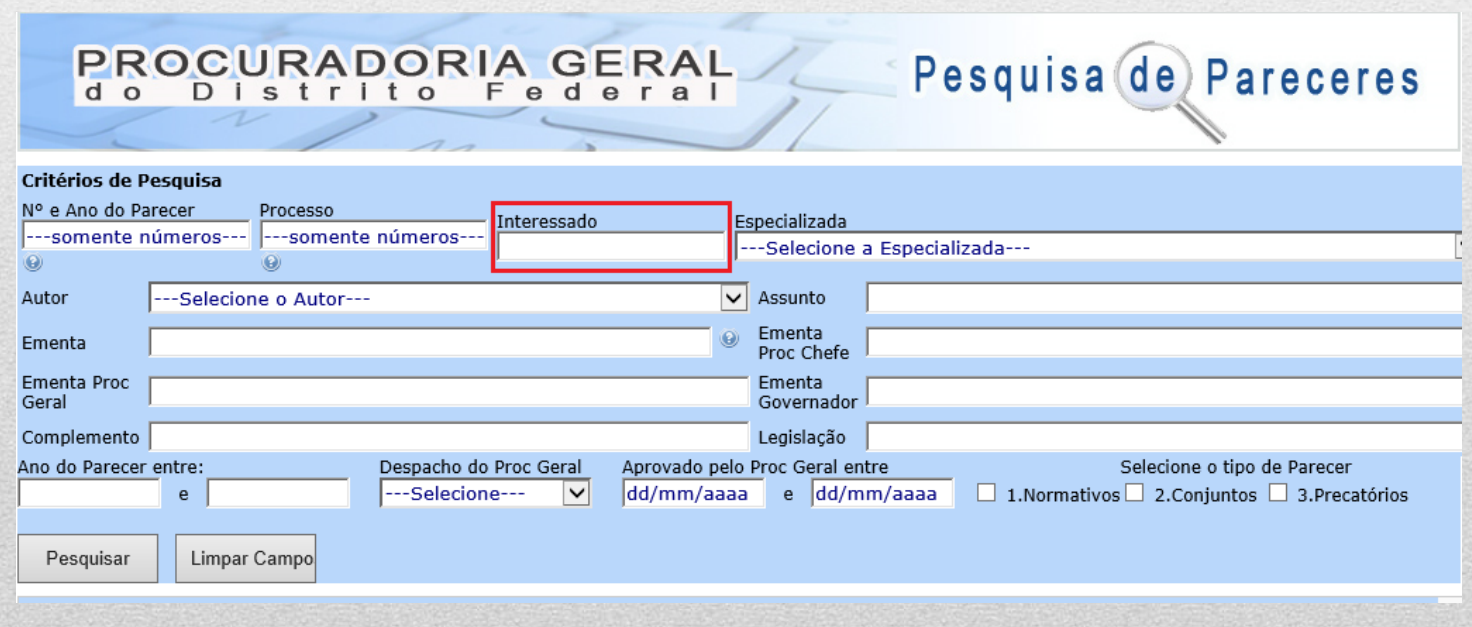

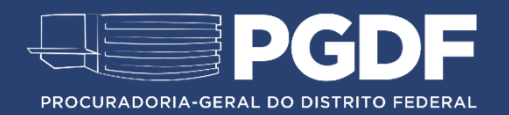

# Especializada

Selecionar, entre as opções definidas na barra de rolagem, a especializada que elaborou o Parecer.

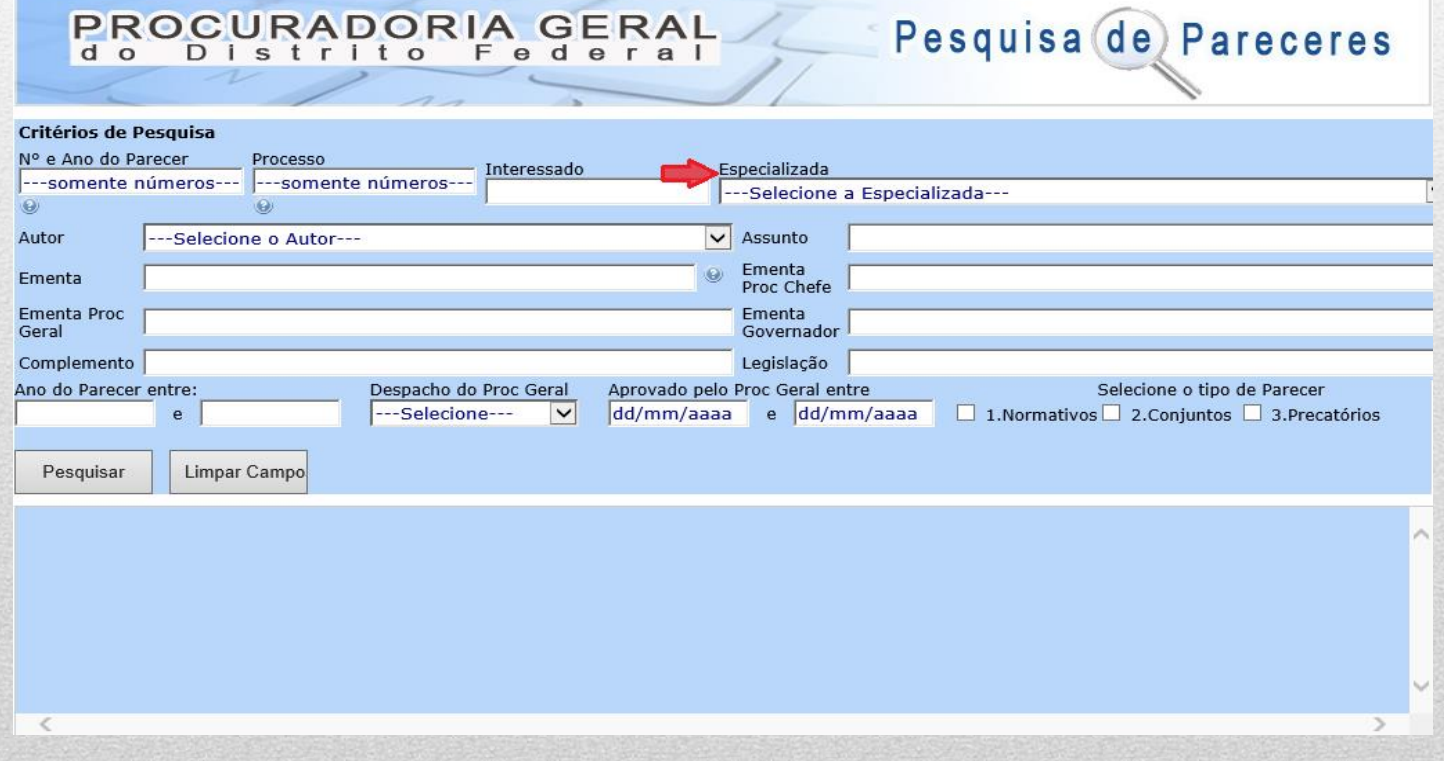

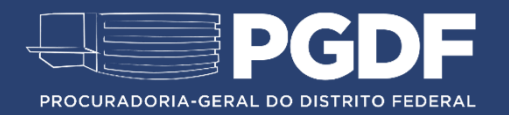

### Selecione a Especializada

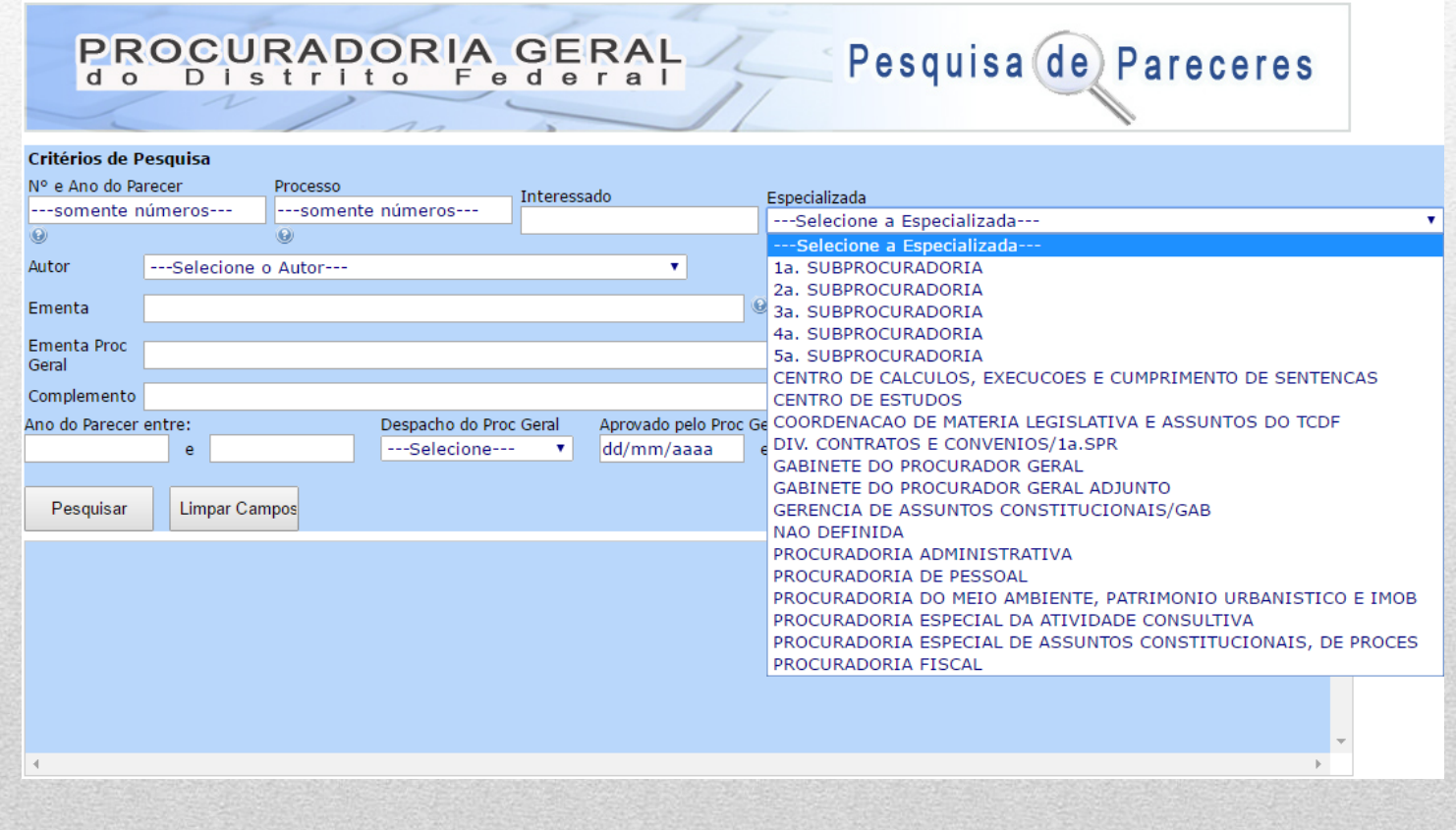

# Autor

Selecionar, entre as opções definidas na barra de rolagem, o autor que produziu o Parecer.

**Nota**: Todos os procuradores estão cadastrados na base de dados e elencados em ordem alfabética.

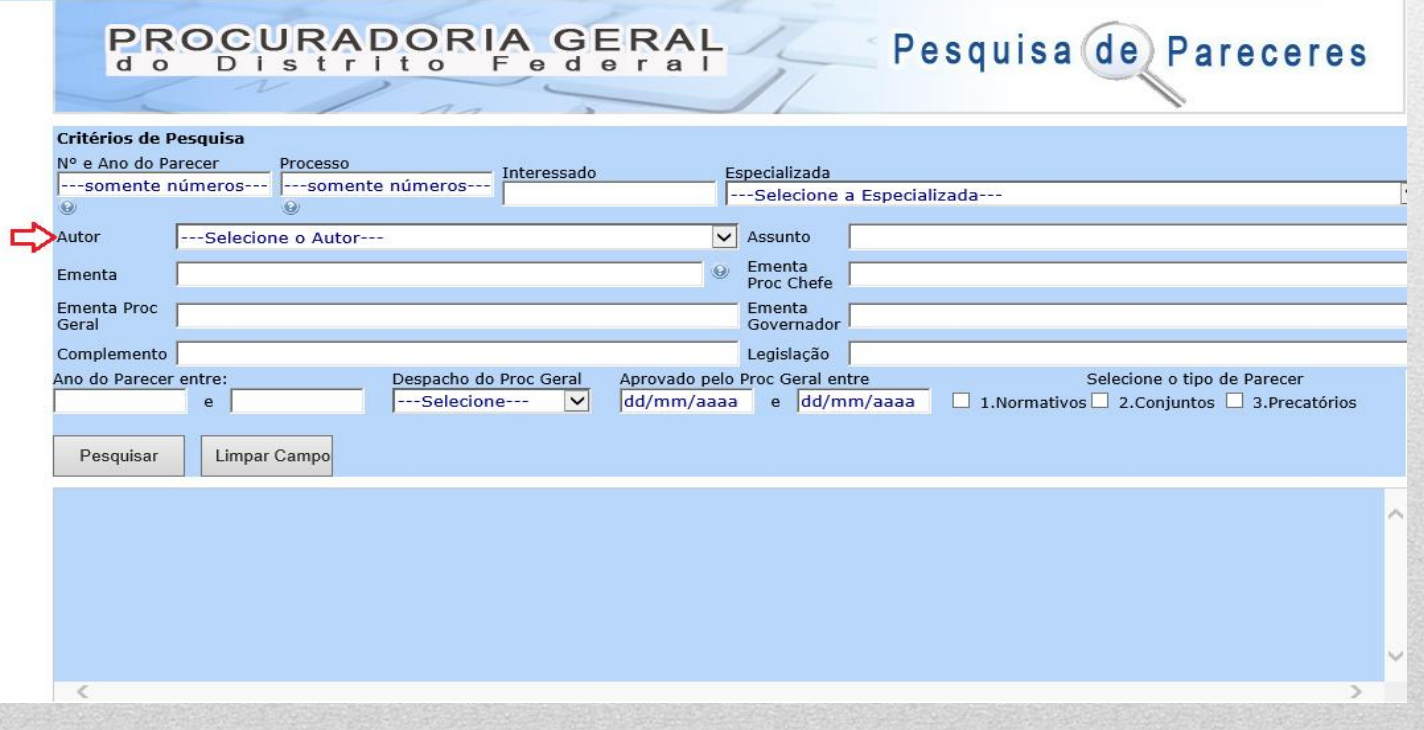

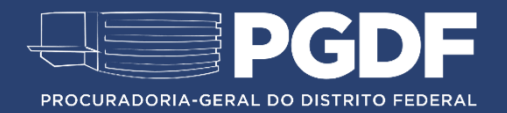

### Assunto

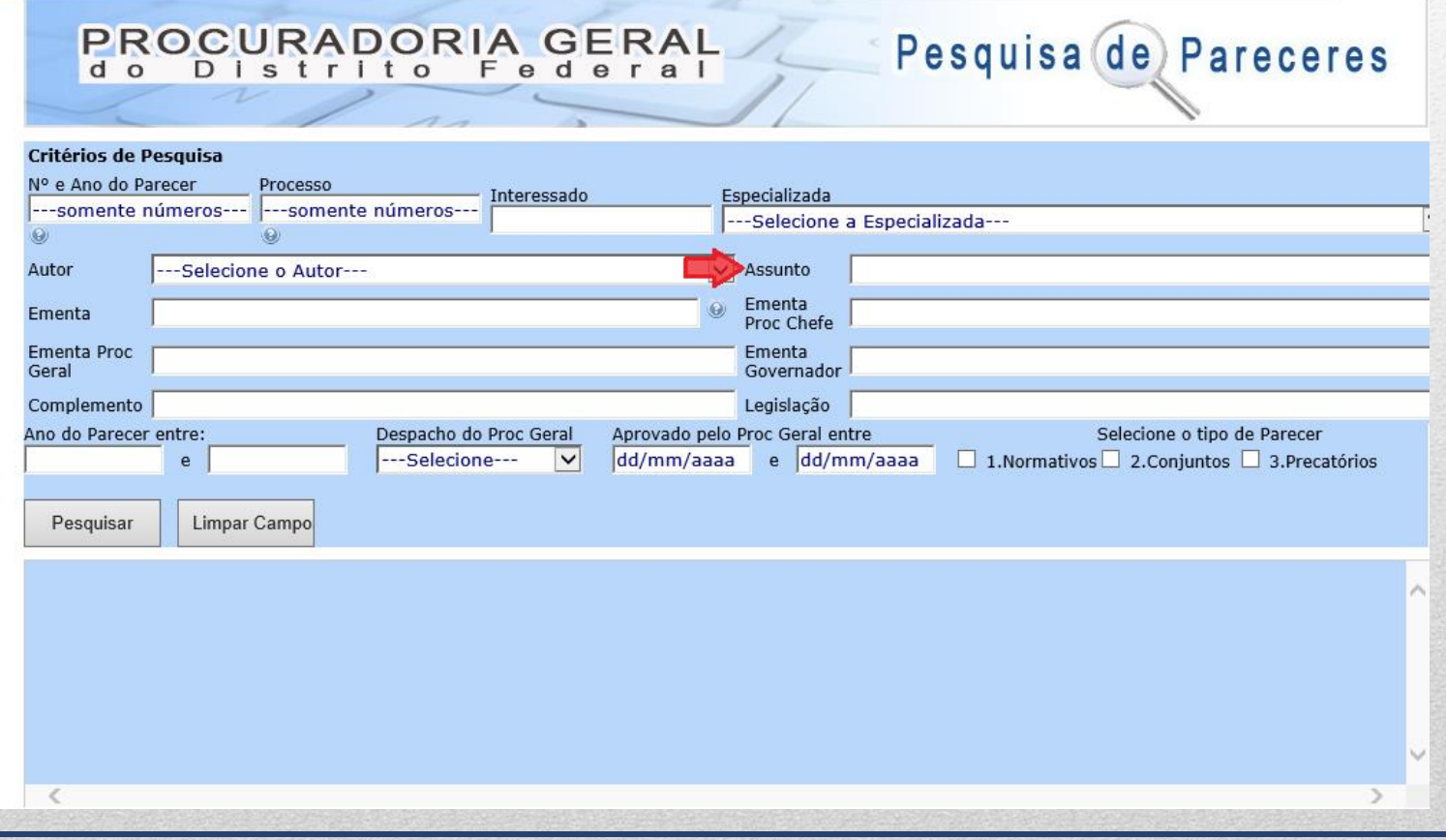

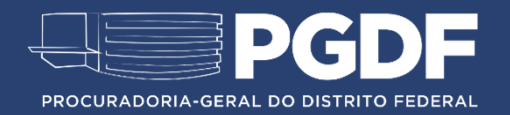

### Assunto

Inserir neste campo as palavras-chave ou números referentes ao conteúdo do documento.

**Nota**: Pesquise também por sinônimos, plural ou siglas para encontrar o Parecer. **Exemplo** 1: Projeto de Lei ou PL **Exemplo** 2: carro, veículo, automóvel ou transporte.

**Nota:** O campo permite a busca de termos que tenham preposição. **Exemplo** 3: Cumprimento de decisão.

**Nota**: É recomendável iniciar a busca somente pelo número do PL. Ex.: 243

**Nota**: O uso de pontos para separar os numerais altera o resultado de pesquisa, por isso, faça a busca das duas formas. **Exemplo** 5: PL nº 1.577/2013 ou PL nº 1577/2013

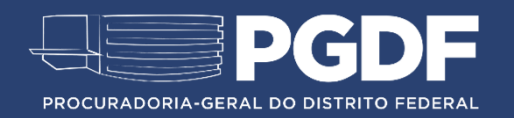

#### **Ementa**

Inserir neste campo as palavras-chave ou números que representem o documento.

Este campo só admite os conectivos: "e" "ou" "e não".

**Exemplo 1**: Administrativo e não licitação.

**Exemplo 2**: Cooperação e técnica

**Nota:** Pesquise também por sinônimos, plural ou siglas para encontrar o Parecer.

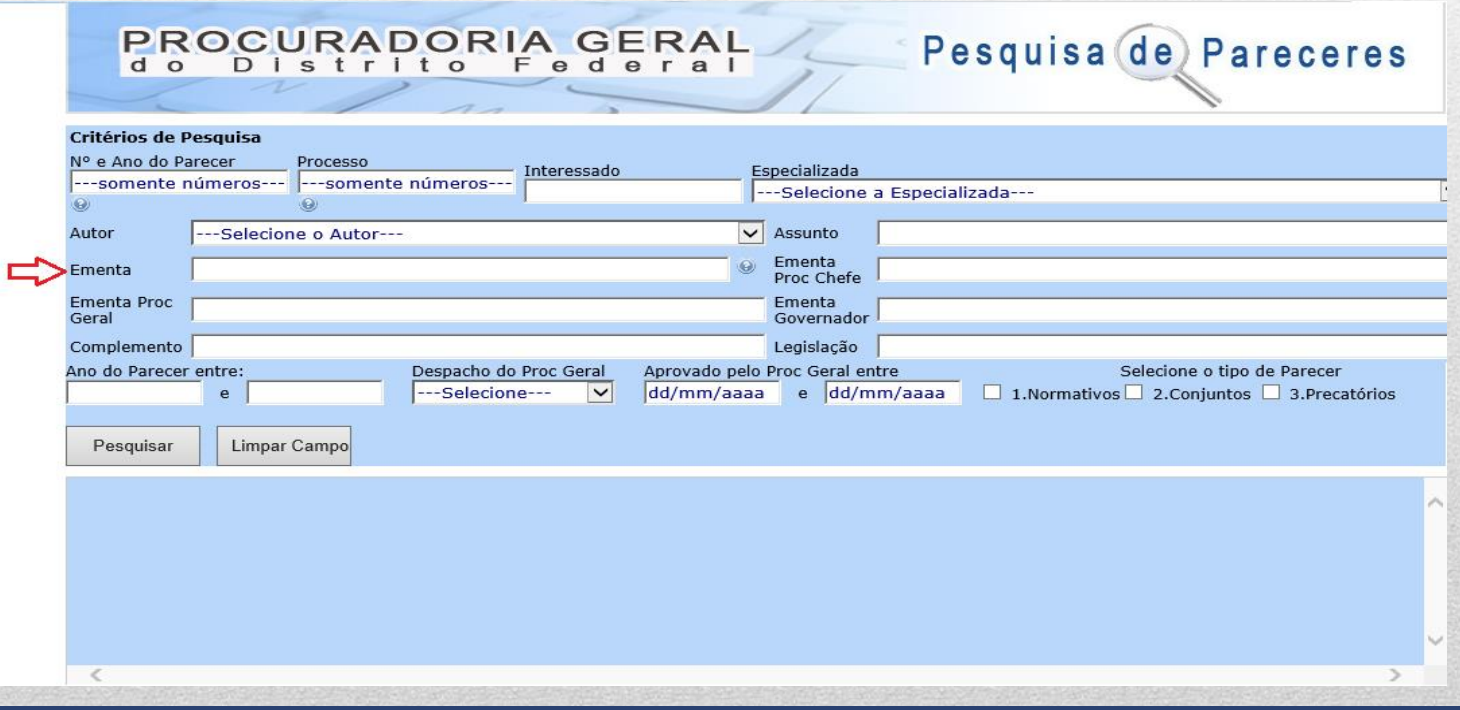

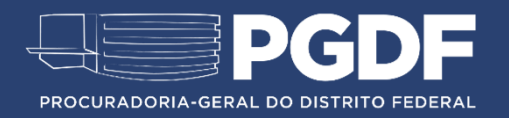

# Outras dicas de pesquisa

Recomenda-se iniciar a pesquisa pelo campo "Ementa", haja vista o resultado ser mais abrangente.

Use as aspas para buscar os termos na ordem exata em que aparecem no documento. Ex.: "Sistema de Transporte Público"

Insira as siglas das secretarias e demais órgãos para localizar o documento.

Preenchendo vários campos simultaneamente é possível obter o resultado de pesquisa desejado.

Os campos "Ementa Proc. Chefe", "Ementa Proc. Geral" e "Ementa Governador" seguem os mesmos critérios de pesquisa descritos no campo "Ementa".

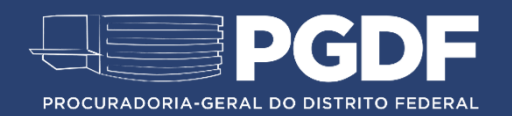

# **Complemento**

O campo "complemento" apresenta informações adicionais sobre o Parecer, como, por exemplo, anotação de erro material, Minuta-Padrão, apresentação de aditamento, entre outros.

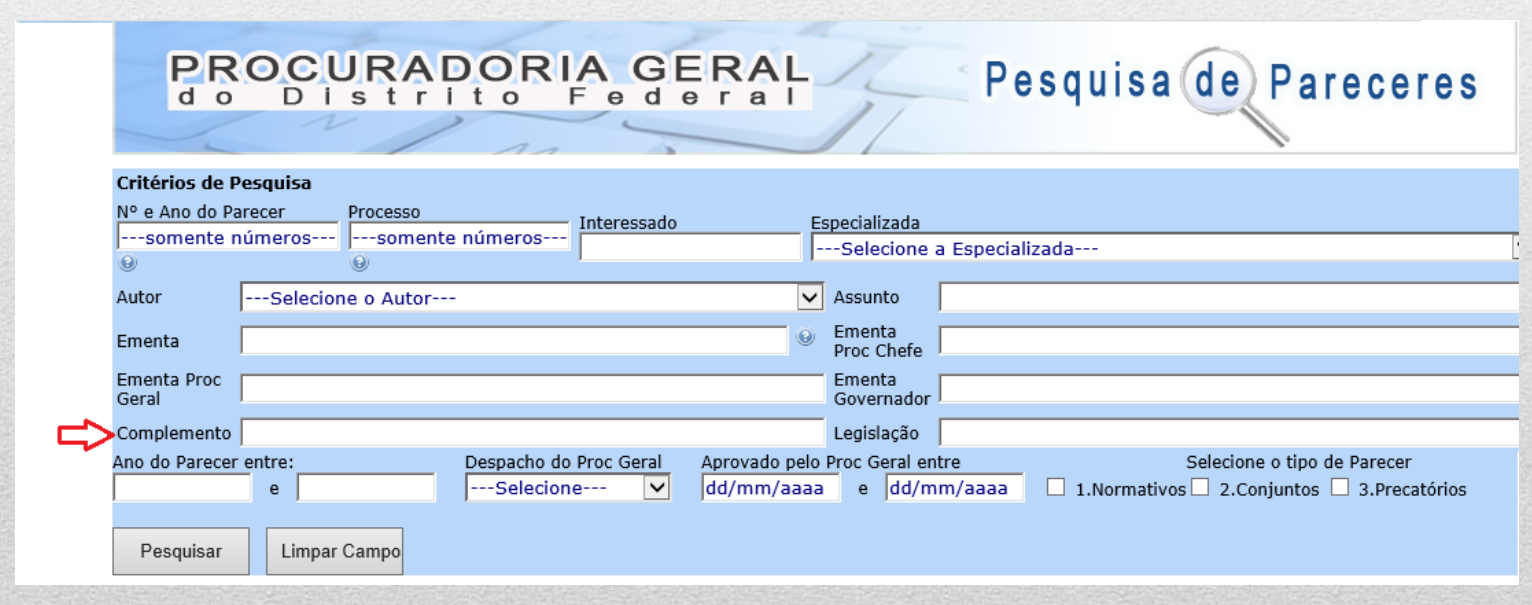

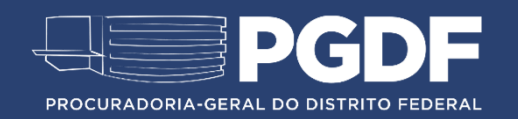

### Legislação

Este campo apresenta os projetos de lei que foram analisados pela PGDF e convertidos em lei, indicando a sua publicação no Diário Oficial do Distrito Federal.

**Nota**: O uso de ponto para separar os numerais altera o resultado de pesquisa, por isso, faça a busca das duas formas.

**Exemplo:** Lei nº 4.759 e Lei nº 4759

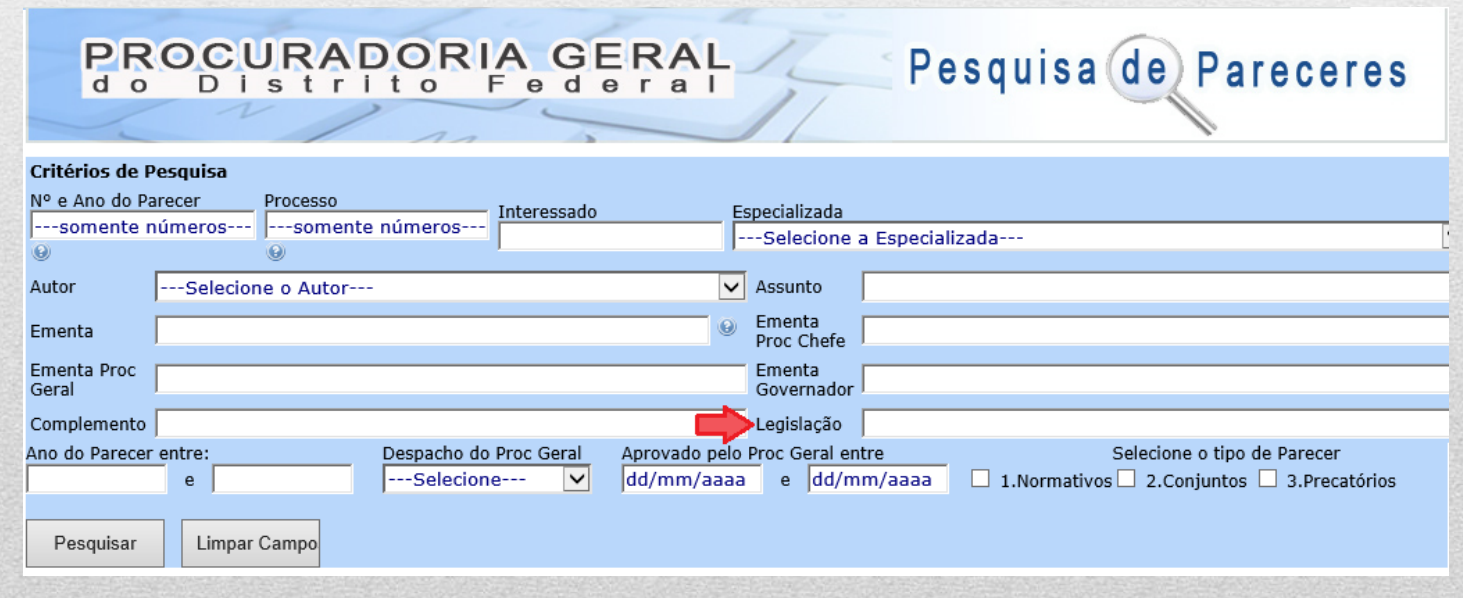

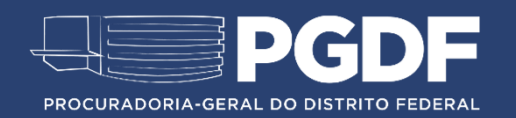

### **Ano do Parecer entre**

Este campo apresenta todas os Pareceres apreciados em um determinado intervalo de ano. É importante inserir os quatro dígitos do ano.

#### **Exemplo:** 2010 e 2016

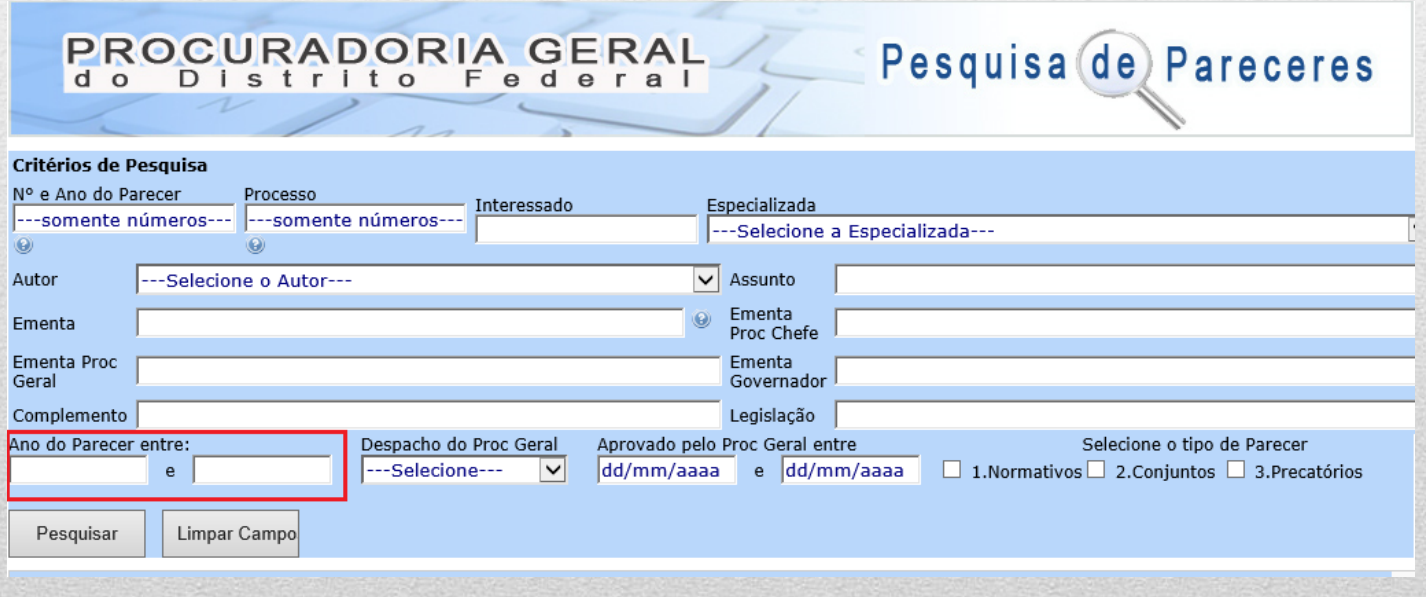

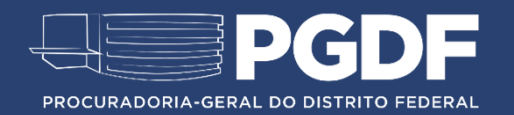

#### **Despacho do Proc. Geral**

Localiza os pareceres conforme o tipo do despacho final atribuído pelo Gabinete do Procurador-Geral.

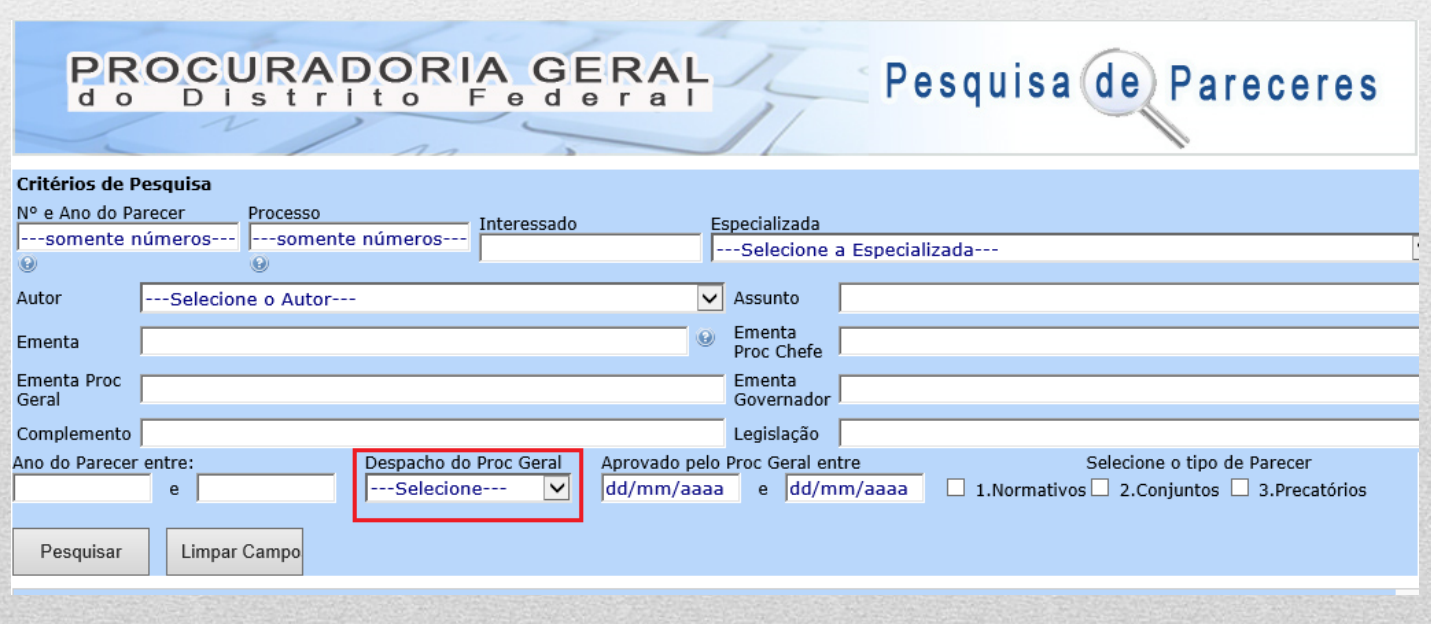

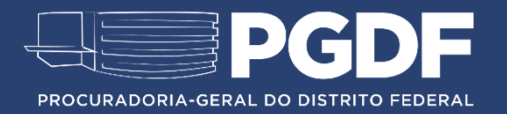

#### Selecione o tipo de despacho

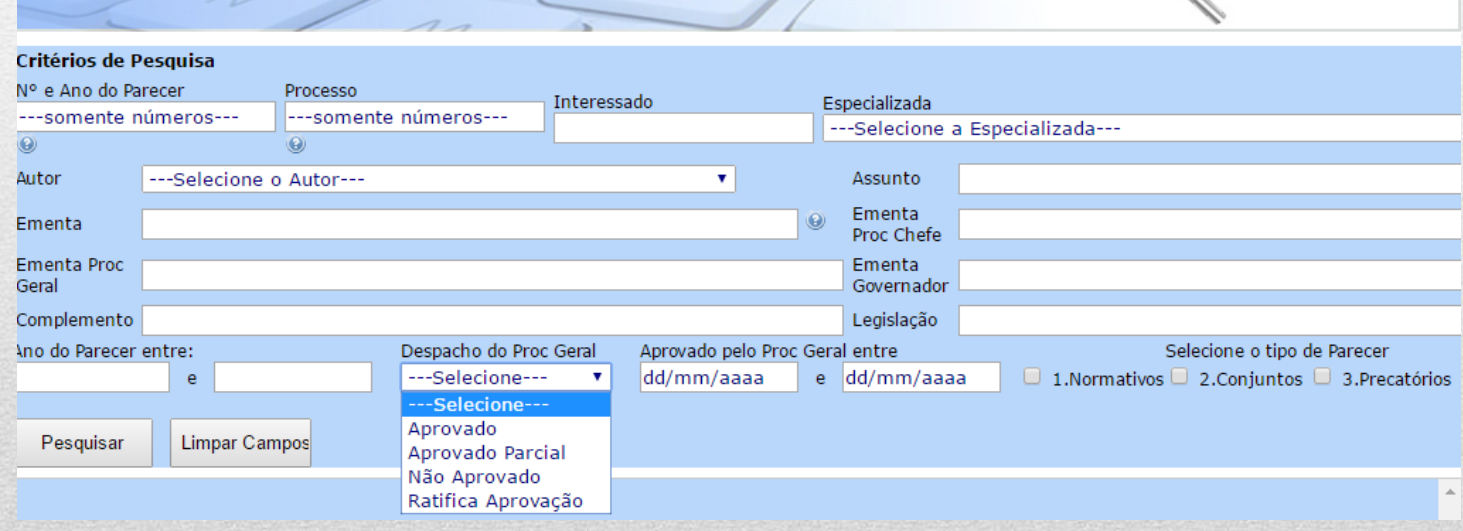

PROCURAPORIA GERAL Pesquisa de Pareceres

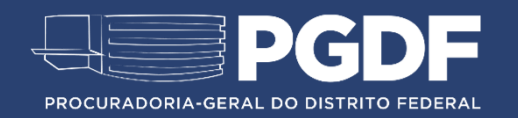

#### **Aprovado pelo Proc. Geral entre**

Este campo apresenta os Pareceres apreciados pelo Gabinete do Procurador-Geral em um determinado período.

A data refere-se ao despacho da última cota do Parecer.

**Nota:** Use o calendário disponível no sistema ou digite a data escolhida.

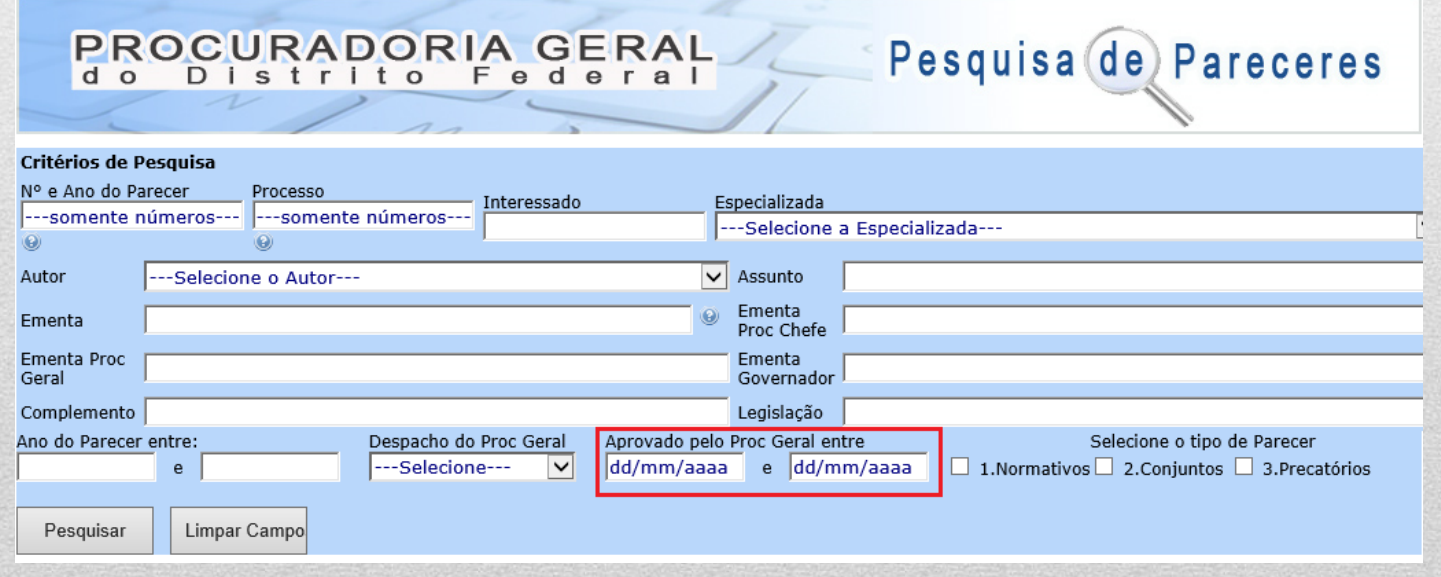

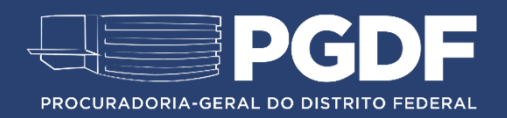

#### **Tipo de Parecer**

Este campo apresenta os pareceres **normativos, conjuntos e precatórios** elaborados pela PGDF.

A opção "**1.Normativos"** apresenta os pareceres que possuem eficácia normativa atribuída pelo Governador do Distrito Federal.

A opção "**2.Conjuntos"** apresenta os opinativos que foram apreciados por duas Especializadas ou analisado por mais de um procurador.

**Nota:** Para refinar a pesquisa, selecione uma das especializadas ou um dos autores.

A opção **"3.Precatórios"** apresenta os pareceres de precatórios analisados pela PGDF.

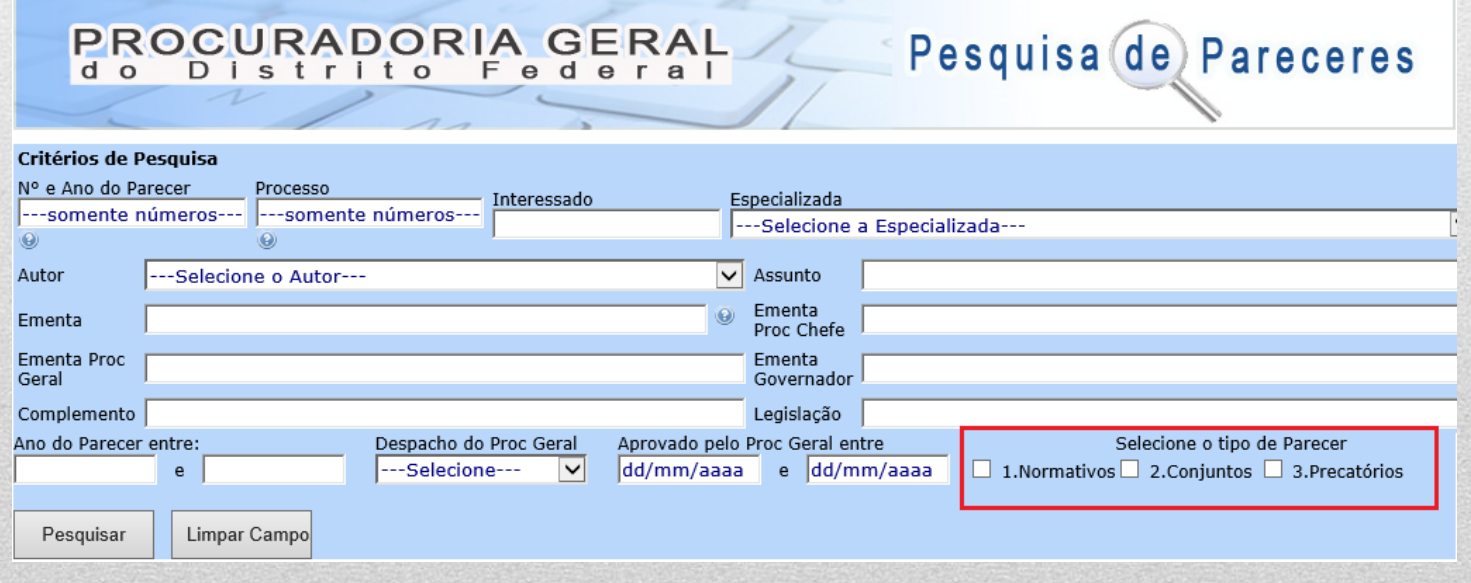

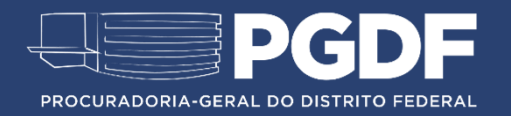

### Para mais informações, entre em contato conosco!

Gerência de Estudos, Pesquisas e Referência Legislativa (GEPEL) (61) 3025-9695 | 9696 [gepel.cetes@pg.df.gov.br](mailto:gepel.cetes@pg.df.gov.br)

> Elaborado por: Tamiê Moraes e Vanessa Silva